# SideAce ユーザーズガイド

SideAce は、ACE を監視しています。コマンドプロンプトで、利用者がコマンドの出力を 画面から ACE にリダイレクトしたとき、ACE というテキストファイルの冒頭の左側にあ る一部が SideAce ウィンドウに表示されます。

## あらゆる行を記憶

ACE にリダイレクトされるたびに、SideAce は、ACE を読み込みます。読み込んだあら ゆる行を記憶しています。行に番号を付与できます。

#### 表示のみ消去

ウィンドウの下部にあるステータスバーをクリックすることで、ウィンドウに表示された 部分を消去できます。

### UTF-8 で保存

ACE は、シフト JIS のファイルです。File メニューから Leave を選択することで、あらゆ る行を UTF-8 のファイルとして保存できます。

#### EUC-JP に設定

Encode メニューから EUC-JP を選択することで、UTF-8 ではなく EUC-JP に文字コー ドを設定できます。

## 大きいウィンドウ

Large ボタンが押されたとき、SideAce ウィンドウは、画面と同じサイズになります。最 大化ボタンと異なり、Large ボタンは、大きいウィンドウの移動を可能にします。タイト ルバーをドラッグすることで SideAce ウィンドウを移動できます。

#### 標準のサイズ

Help メニューから Standard を選択することで、標準のサイズに設定できます。

## 1 行で表示

コマンドプロンプトは、長すぎる行を多数の行にわたって表示します。コマンドプロンプ トと異なり、SideAce ウィンドウは、論理的な 1 行を 1 行で表示します。プラス記号(+) は、行の一部が表示されなかったことを意味します。

#### 桁数を算出

ウィンドウの幅が変更されたとき、SideAce は、桁数を算出します。

## インストール

SideAce は、C++Builder で構築された 32 ビットアプリケーションです。

## パスを通す手順の例

- 1. トリシーカー(http://tori.tobiiro.jp/PDF-zip-7z.html)というウェブサイトから、 SideAceVCL.zip をダウンロードしてください。
- 2. SideAceVCL.zip を展開してください。
- 3. C ドライブに SideAceVCL フォルダを移動してください。
- 4. フォルダの名前(C:¥SideAceVCL)を変更しないでください。
- 5. Windows ロゴキー(田キー)を押しながら、Pause キーを押してください。
- 6. メニューからシステムの詳細設定を選択してください。
- 7. 詳細設定タブをクリックしてください。
- 8. [環境変数]ボタンを押してください。
- 9. システム環境変数として、Path が見えるまでスクロールしてください。
- 10. Path をクリックして選択してください。
- 11. [編集]ボタンを押してください。
- 12. Windows 10 の場合、[テキストの編集]ボタンを押してください。
- 13. 右向き矢印(→)キーまたはEndキーを押してください。カーソルが末尾に移動しま す。
- 14. フォルダのことをディレクトリとも言います。セミコロン( ; )は、ディレクトリどうしを

# 区切る記号です。;C:¥SideAceVCL <sub>を追加してください。</sub>

15. 各ウィンドウで、OK ボタンを押してください。

#### フォルダごと削除

アンインストール(プログラムの削除)を行うには、SideAceVCL フォルダごと削除して ください。

# 著作権

Sogaya(そがや)は、SideAce の著作権を保有しています。ソースコードを添付しまし た。

### 免責条項

SideAce のご利用によって発生するいかなる損害も、Sogaya は、責任を負わないもの とします。

### 構築

SideAce は、C++Builder 5 で構築された 32 ビットアプリケーションです。

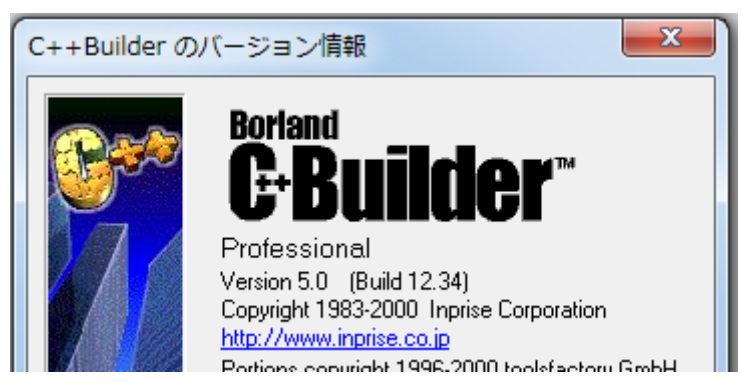

#### C++Builder

VCL は、Delphi および C++Builder の GUI ライブラリです。C++Builder は、Windows ア プリケーションの統合開発環境です。

## ユーザーズガイド

2019 年 7 月 15 日 Revision 1.018

# SideAce ウィンドウ

エクスプローラでSideAceのアイコンを表示してダブルクリックする方法で、SideAceウ ィンドウを開くことができますが、想定されている方法としては、コマンドプロンプトに、 sideace コマンドを入力して、Enter を押してください。コマンドプロンプトとは独立した SideAce ウィンドウが表示されます。

## カレントディレクトリ

カレントディレクトリで sideace コマンドを実行すれば、SideAce ウィンドウの下部にある ステータスバーにカレントディレクトリが表示されます。ステータスバーの内容を白い 領域にコピーするには、F8 を押してください。

#### Path を編集しなければならないおそれ

C#版のSideAceが起動した場合、SideAceVCLがAceGrepの左側にあるように、Path を編集してください。さもなければ、PATH コマンドを実行してください。

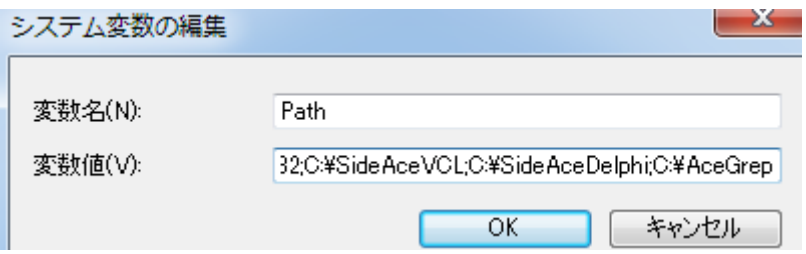

### タイトルで VCL 版とわかる

C#版ではなく、VCL 版の SideAce が起動したことを確認するには、sideace コマンドの パラメータとして、-f を付加してください。タイトルに VCL が明示されます。C++Builder で構築された SideAce を Windows 7 で実行した例を下図に示します。

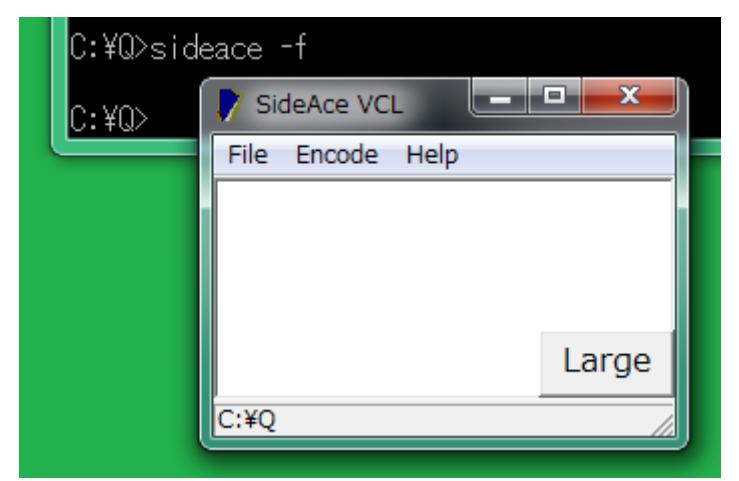

#### 起動できるか

カレントディレクトリに 1 バイト以上の ACE が存在する場合、SideAce は、起動しませ ん。ACE の名前を変更してください。さもなければ、カレントディレクトリから ACE を削 除してください。

#### 0 バイトの ACE

コマンドプロンプトで、利用者がコマンドの出力を画面から ACE にリダイレクトしたとき、 カレントディレクトリに 0 バイトのテキストファイルとして ACE が作成されます。コマンド の結果として、何も出力されないかもしれません。この場合、0 バイトの ACE が放置さ れますが、SideAce を起動できます。

#### 1 バイトの ACE

SideAce が起動するとき、SideAce は、カレントディレクトリに 1 バイトのテキストファイ ルとして ACE を作成します。

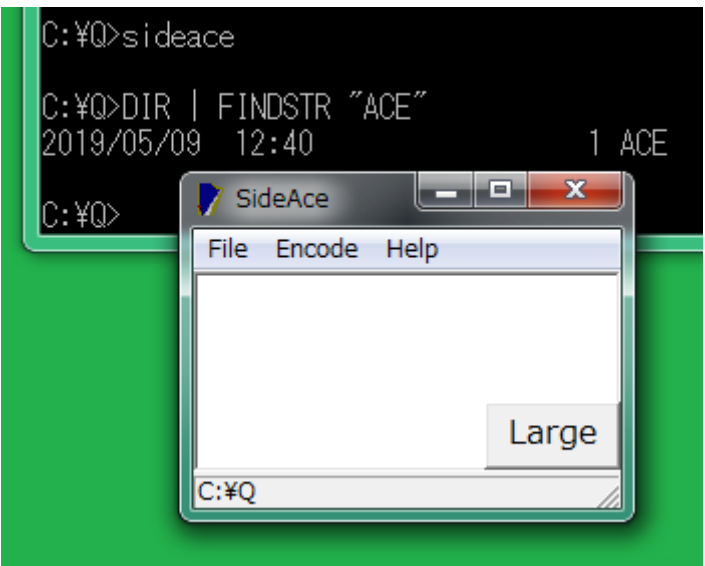

### 変換表

シフト JIS から EUC-JP へ変換するために、MS932~EUC-JP.bin というファイルが必要 です。シフト JIS から UTF-8 へ変換するために、MS932~UTF-8.bin というファイルが必 要です。これらは、C:¥SideAceVCL フォルダにあります。さもなければ、カレントディレ クトリに用意してください。

#### MS932

Windows で使用される文字コードは、MS932 です。これは、Windows-31J とも CP932 とも言います。MS932 は、シフト JIS ですが規格外です。

### 書き込まれた時刻

300 ミリ秒が経過するたびに、SideAce は、コマンドの出力が ACE に書き込まれた時 刻を取得します。

#### ファイルの冒頭

ACE の書込み時刻が、前回取得の時刻と異なる場合、ACE の全部を読み込んで、 ACE の冒頭の左側にある一部を表示します。

#### ログ

ACE の一部しか表示されていない場合も、SideAce は、ACE の全部を記憶していま す。

#### 記憶に追加される

コマンドの出力がリダイレクトされて、新しい ACE が作成されたとき、ACE の全部を読 み込んで、ACEの冒頭の左側にある一部を表示しますが、ACEの全部が前回の記憶 に追加されています。これは、通信記録、業務日誌、航海日誌(ログ)に似ています。

#### 表示を消去したい

白い領域に表示された内容を消去するには、ステータスバーをクリックしてください。 ただし、記憶は消去されません。

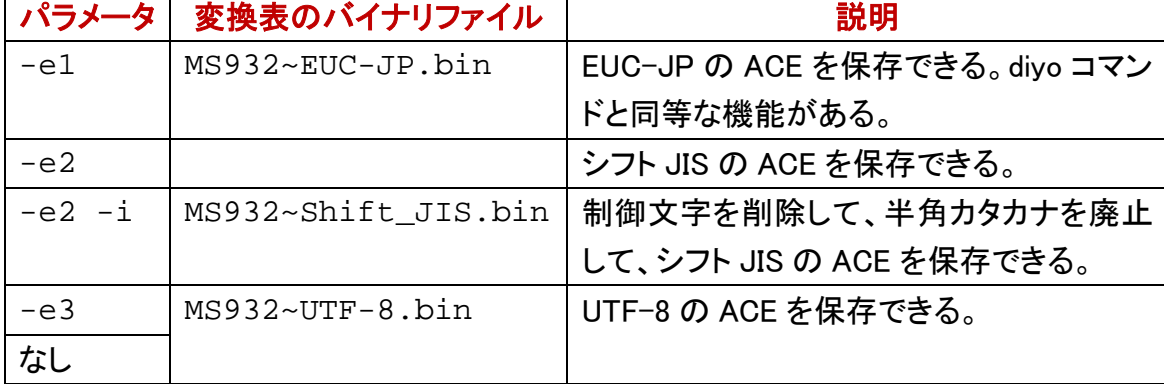

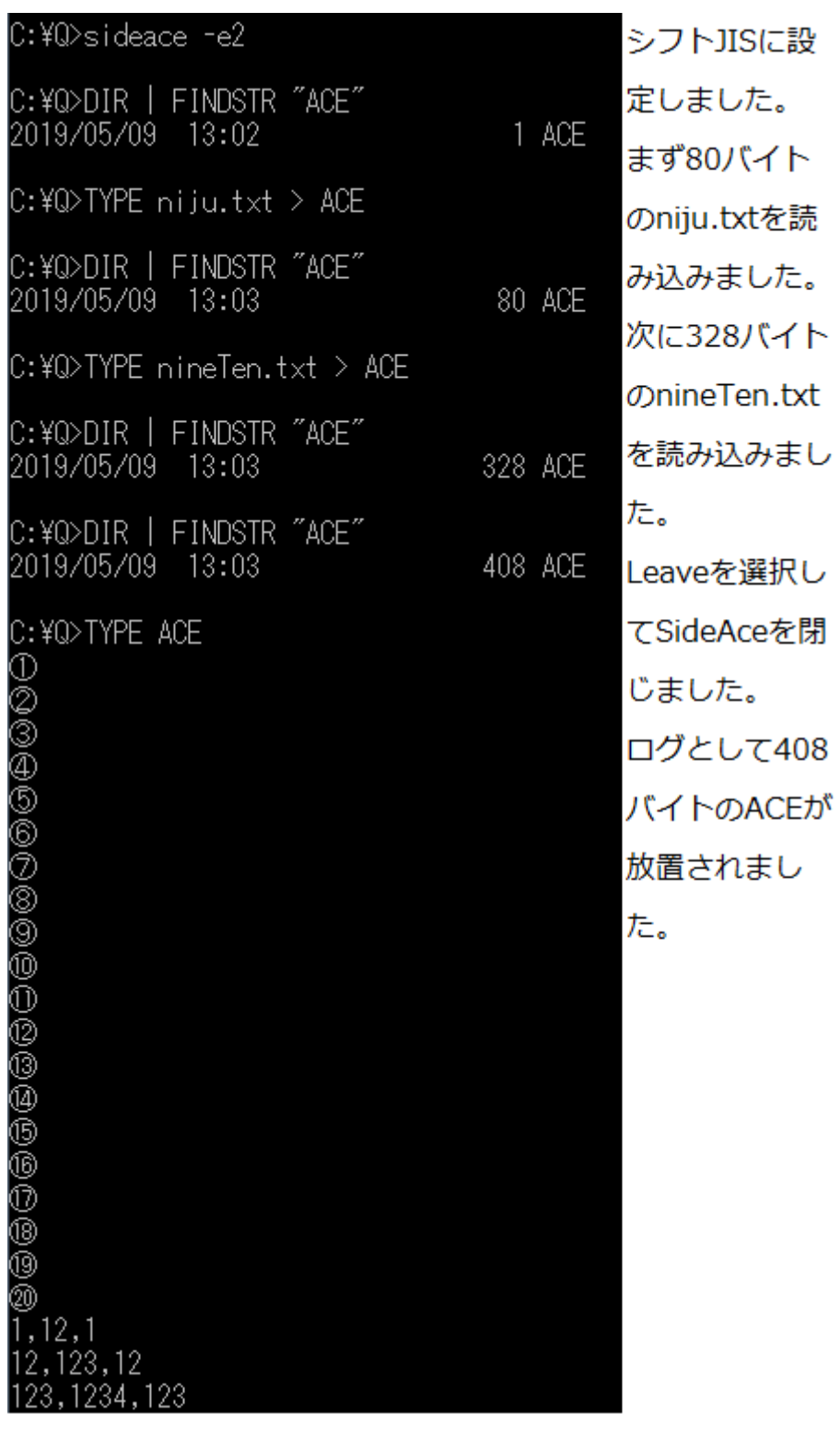

## 幅および高さ

SideAce ウィンドウの枠をドラッグすることで、ウィンドウの幅、高さを変更できます。

#### 桁数および行数

ウィンドウの幅または高さが変更されたとき、SideAce は、桁数および行数の両方を 算出します。すなわち、ウィンドウの幅が変更されたとき、SideAce は、桁数を算出し ます。ウィンドウの高さが変更されたとき、SideAce は、行数を算出します。

#### Large ボタン

画面と同じサイズに SideAce ウィンドウを設定するには、Large ボタンを押してください。 さもなければ、Help メニューから Large を選択してください。最大化ボタンと異なり、 Large ボタンは、SideAce ウィンドウの移動を可能にします。SideAce ウィンドウの上部 にあるタイトルバーをドラッグすることで、SideAce ウィンドウを移動できます。

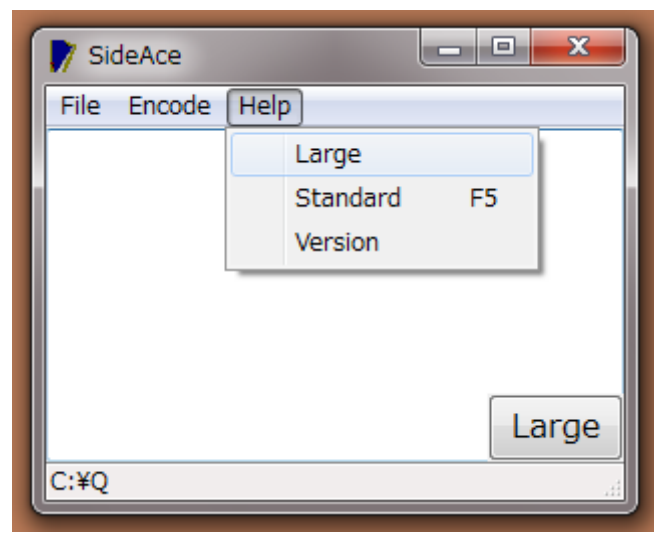

#### 標準の位置およびサイズ

SideAce が起動したとき、標準の位置およびサイズが設定されます。利用者は、タイト ルバーをドラッグすることで、SideAce ウィンドウを移動できますし、枠をドラッグするこ とで、SideAce ウィンドウの拡大および縮小が可能です。標準の位置およびサイズに 復旧するには、Help メニューから Standard を選択してください。さもなければ、F5 を押 してください。

## ACE は削除される

カレントディレクトリに 1バイト以上のACEがある場合、SideAce を起動できませんが、 SideAce ウィンドウが閉じられたとき、SideAce は、ACE を削除します。

#### 終了

SideAce を終了するには、File メニューから Exit を選択してください。さもなければ、 [×]ボタンを押すことでウィンドウを閉じてください。さもなければ、F3 を押してくださ い。

### 文字コード

ACE は、シフト JIS のファイルです。SideAce が起動したとき、文字コードが UTF-8 に 設定されます。

#### UTF-8 のファイル

SideAce ウィンドウに表示されている部分ではなく、SideAce の記憶の全部をログとし て保存したい場合、File メニューから Leave を選択してください。SideAce ウィンドウは、 閉じられます。ACE という名前の UTF-8 のファイルが作成されます。ACE の名前を変 更してください。

#### EUC-JP のファイル

SideAce ウィンドウに表示されている部分ではなく、SideAce の記憶の全部をログとし て EUC-JP で保存したい場合、まず、Encode メニューから EUC-JP を選択してくださ い。さもなければ、End キーを押してください。ウィンドウの下部にあるステータスバー に、EUC-JP が表示されます。次に、File メニューから Leave を選択してください。 SideAce ウィンドウは、閉じられます。ACE という名前の EUC-JP のファイルが作成さ れます。ACE の名前を変更してください。

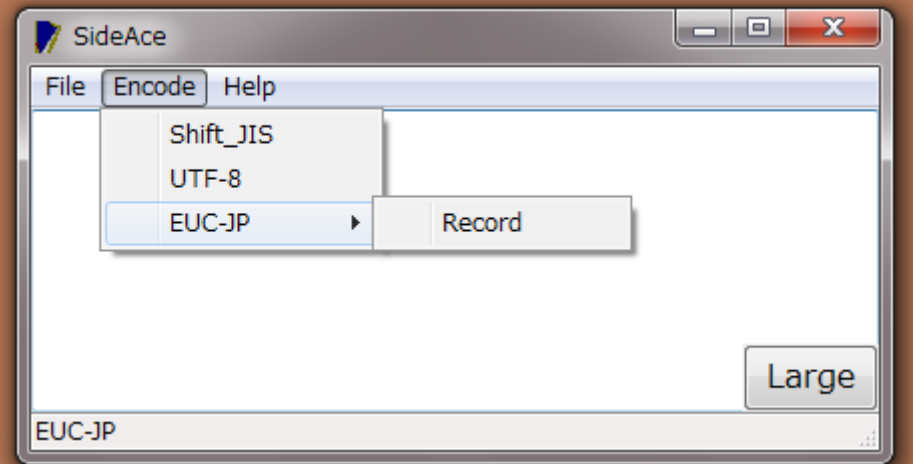

#### キーボードのフォーカスが SideAce にある場合

End キーで文字コードを EUC-JP に設定できますが、[Page Up]キーで文字コードを UTF-8 に設定できます。

#### EUC-JP

EUC-JPは、WindowsではなくUNIXの日本語です。SideAceがシフトJISから EUC-JP にテキストファイルを変換するとき、半角カタカナは、カタカナではなく、ASCII の下線 ( )に変更されます。

#### 文字化けの対策

現状では、SideAce がシフト JIS から EUC-JP にテキストファイルを変換するとき、丸 付きの数字(①②③⑩⑳)、ローマ数字(ⅠⅡⅢⅣⅩ)など、いわゆる機種依存文字 は、すべて下線( \_ )に変更されます。この下線は、ASCII ではなく、漢字と同じ幅を 有している記号です。

## 変換表を編集

MS932~EUC-JP.bin というファイルにしたがって、SideAceは、シフトJISのテキストファ イル(ACE)を EUC-JP のテキストファイルに変換します。SideAce が、たとえば、①を \_ではなく1に変更して EUC-JP で表現するように、MS932~EUC-JP.bin を編集するに は、Encode メニューから EUC-JP を選択して、サブメニューから Record を選択してく ださい。

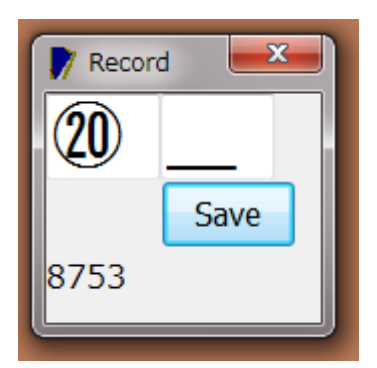

#### Record ウィンドウ

左側のテキストボックスには、機種依存文字として①を入力してください。右側のテキ ストボックスには、代用したい文字として1を入力してください。保存するには、Save ボ タンを押してください。Record ウィンドウの下部にあるステータスバーに、シフト JIS の 十六進数が表示がされます。

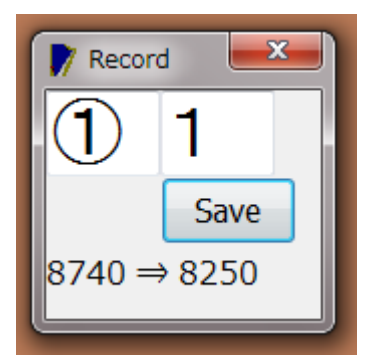

#### クリップボードにコピー

ステータスバーの内容をクリップボードにコピーするには、F8 を押してください。どの Windows も最初からクリップボードを用意しています。

#### diyo コマンド

Recordウィンドウは、1文字ずつ編集しますが、添付のdiyoコマンドは、代用文字のリ スト(bars.txt)を読み込んで、MS932~EUC-JP.bin を編集できます。906 行まで読み込 むことができます。

#### diyo コマンドの設定ファイルは必須ではない

利用者がカレントディレクトリから setting.txt を削除しない限り、diyo コマンドは、 setting.txt にしたがって設定します。diyo コマンドが setting.txt を開くことができる場 合も、利用者は、diyo コマンドのパラメータで設定を変更できます。setting.txt は、必 須ではありません。diyo コマンドのパラメータで設定を変更できないと思われる場合、 setting.txt を削除してください。

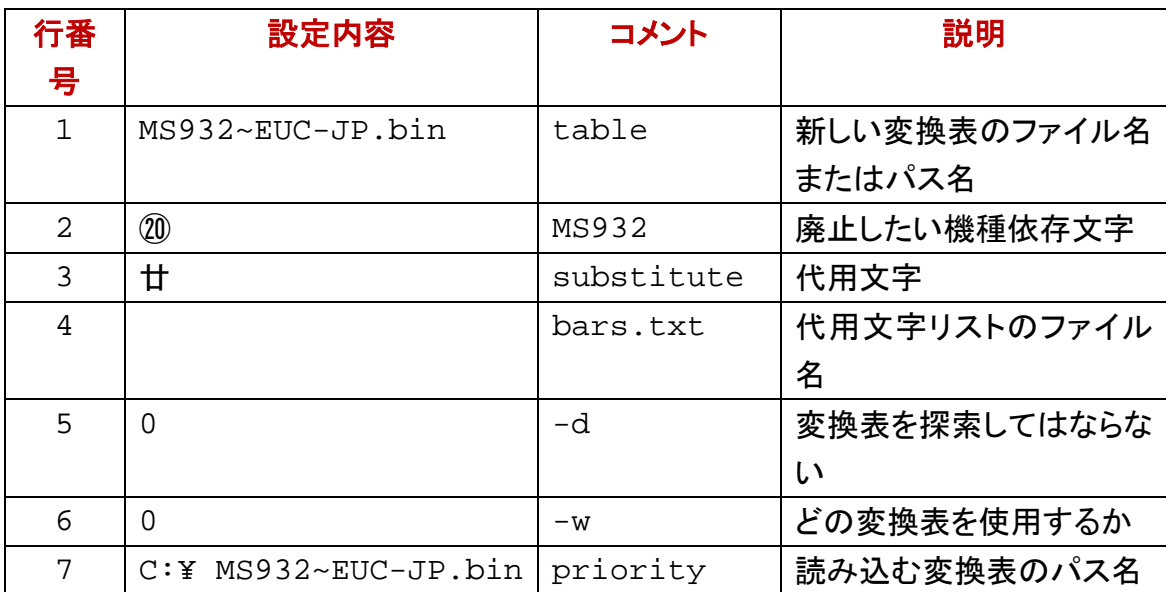

#### 否定するパラメータ

-d が記入されていても、diyo コマンドに-d-を付加することで、設定を否定できます。 -w が記入されていても、diyo コマンドに-w-を付加することで、設定を否定できます。

#### 変換表の編集および確認

bars.txt は、シフト JIS のテキストファイルです。編集および確認の手順の例を示しま す。

## $divo$  –f bars.txt -w

- 1. Q というディレクトリで、コマンドプロンプトに上記のコマンドおよびパラメータを入 力して、Enter を押してください。
- 2. Q ディレクトリに新しい MS932 EUC-JP.bin が作成されます。
- 3. MS932 EUC-JP.bin を SideAceVCL ディレクトリにコピーしてください。
- 4. 続きまして、確認する手順の例を示します。Q ディレクトリで、sideace コマンドに -e1 -u を付加して、Enter キーを押して、SideAce ウィンドウを開いてください。
- 5. bars.txt を TYPE コマンドで ACE にリダイレクトしてください。SideAce ウィンドウに bars.txt の冒頭が表示されます。
- 6. sideace -e1 -u ではなく、sideace で起動した場合、Encode メニューから EUC-JP

を選択してください。ステータスバーに EUC-JP が表示されます。

- 7. File メニューから Leave を選択してください。SideAce ウィンドウは、閉じられます。
- 8. EUC-JP をサポートしているテキストエディタとしては、EmEditor, K2Editor, MIFES, TeraPad, WZ, サクラエディタなどがあります。ACE を閲覧してください。bars.txt に 記載の機種依存文字が代用文字になったことがわかります。
- 9. ACE の名前を変更してください。さもなければ、ACE を削除してください。

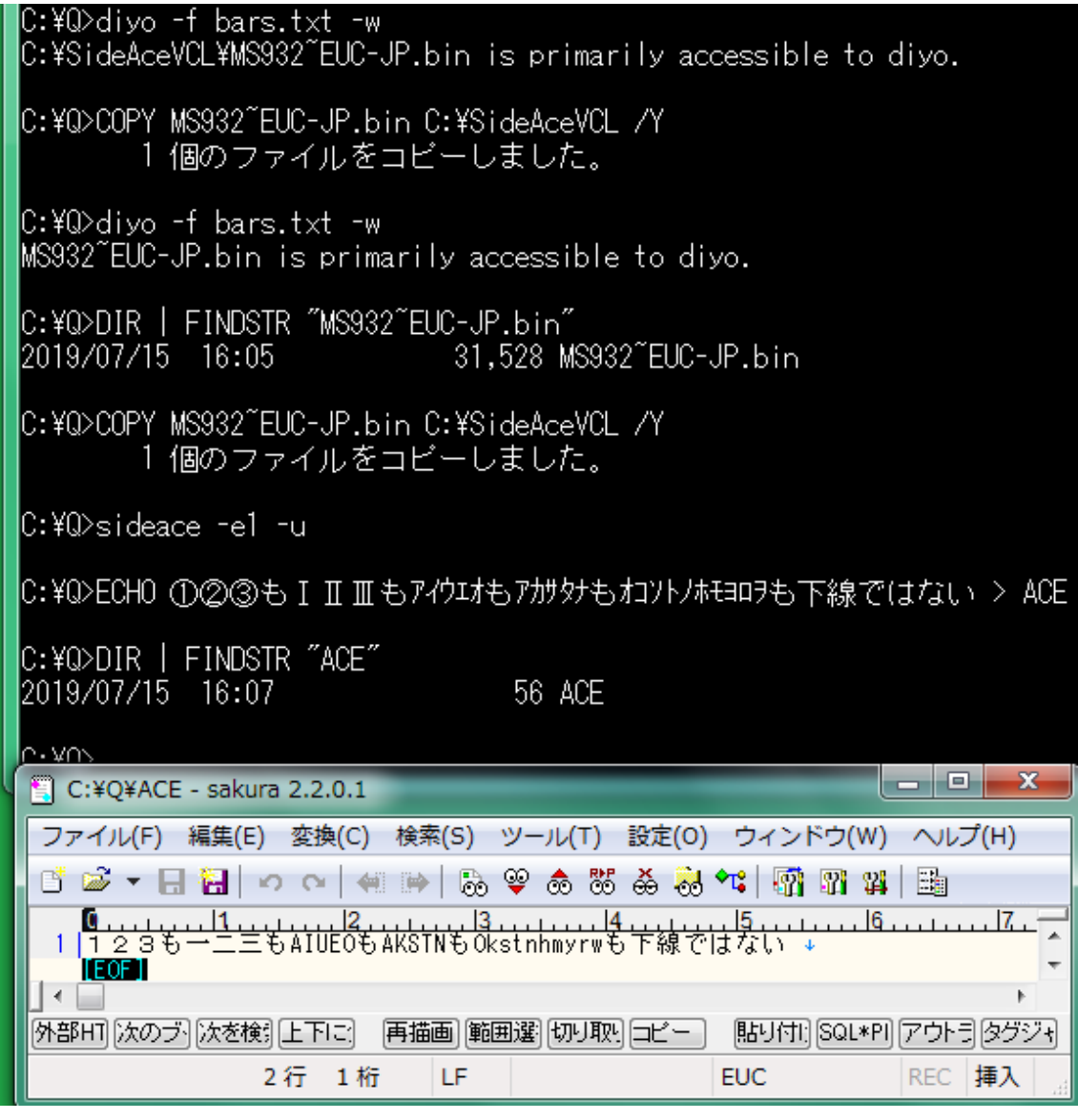

#### 変換表を編集しない

EUC-JP に設定するために-e1 を付加した sideace コマンドは、diyo コマンドと同等の 機能がありますが、MS932~EUC-JP.bin を編集しないで SideAce ウィンドウを開くには、 sideace コマンドのパラメータとして、-u を付加してください。

# sideace コマンド

コマンドプロンプトに、sideace コマンドを入力して、Enter を押してください。コマンドプ ロンプトとは独立した SideAce ウィンドウが表示されます。

## 起動するときの位置

起動するとき、SideAce ウィンドウを画面の右下ではなく左下に移動するには、コマン ドプロンプトに、下記のコマンドおよびパラメータを入力して、Enter を押してください。

## sideace –c4

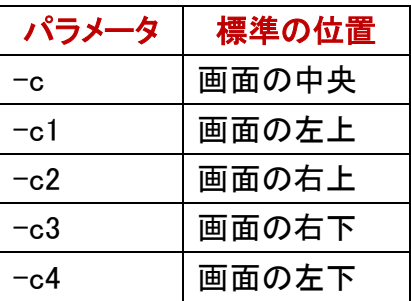

#### 復旧

SideAce ウィンドウの位置およびサイズを変更した場合、起動したときと同じ位置およ びサイズに戻すには、Help メニューから Standard を選択してください。

#### 標準を変更できない

起動するときの位置を標準の位置とみなします。起動した後は、標準を変更できませ  $\mathcal{L}_{\alpha}$ 

### 起動するときの文字コード

ACE は、シフト JIS のファイルです。SideAce が起動したとき、文字コードを UTF-8 で はなく EUC-JP に設定するには、コマンドプロンプトに、下記のコマンドおよびパラメー タを入力して、Enter を押してください。

## sideace –e1

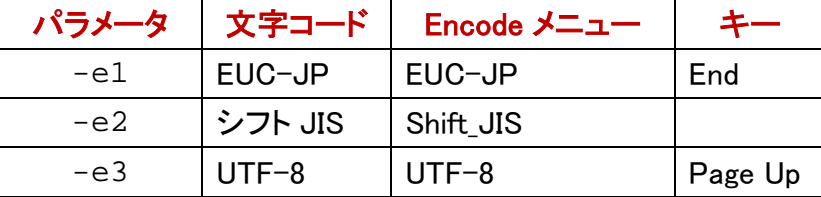

#### 起動後も変更できる

いつでも何回でも文字コードを変更できます。Encode メニューから文字コードを選択し てください。ステータスバーに表示されます。End キー、[Page Up]キーでも変更できま す。

#### 制御文字を削除したい

利用者がファイルメニューから Leave を選択したとき、-i 付きの sideace コマンドは、シ フト JIS のログから 0Ah 以外の制御文字を削除して、ACE を保存します。

#### <span id="page-12-0"></span>シフト JIS の ACE

シフト JIS として、MS932 および Shift JIS があります。シフト JIS に設定するために-e2 を付加して、制御文字を削除するために-i を付加した sideace コマンドは、利用者がフ ァイルメニューから Leave を選択したとき、シフト JIS のログから 0Ah 以外の制御文字 を削除して、シフト JIS の新しい ACE を保存します。シフト JIS に設定された場合、 sideace コマンドは、0Dh および 0Ah で改行します。

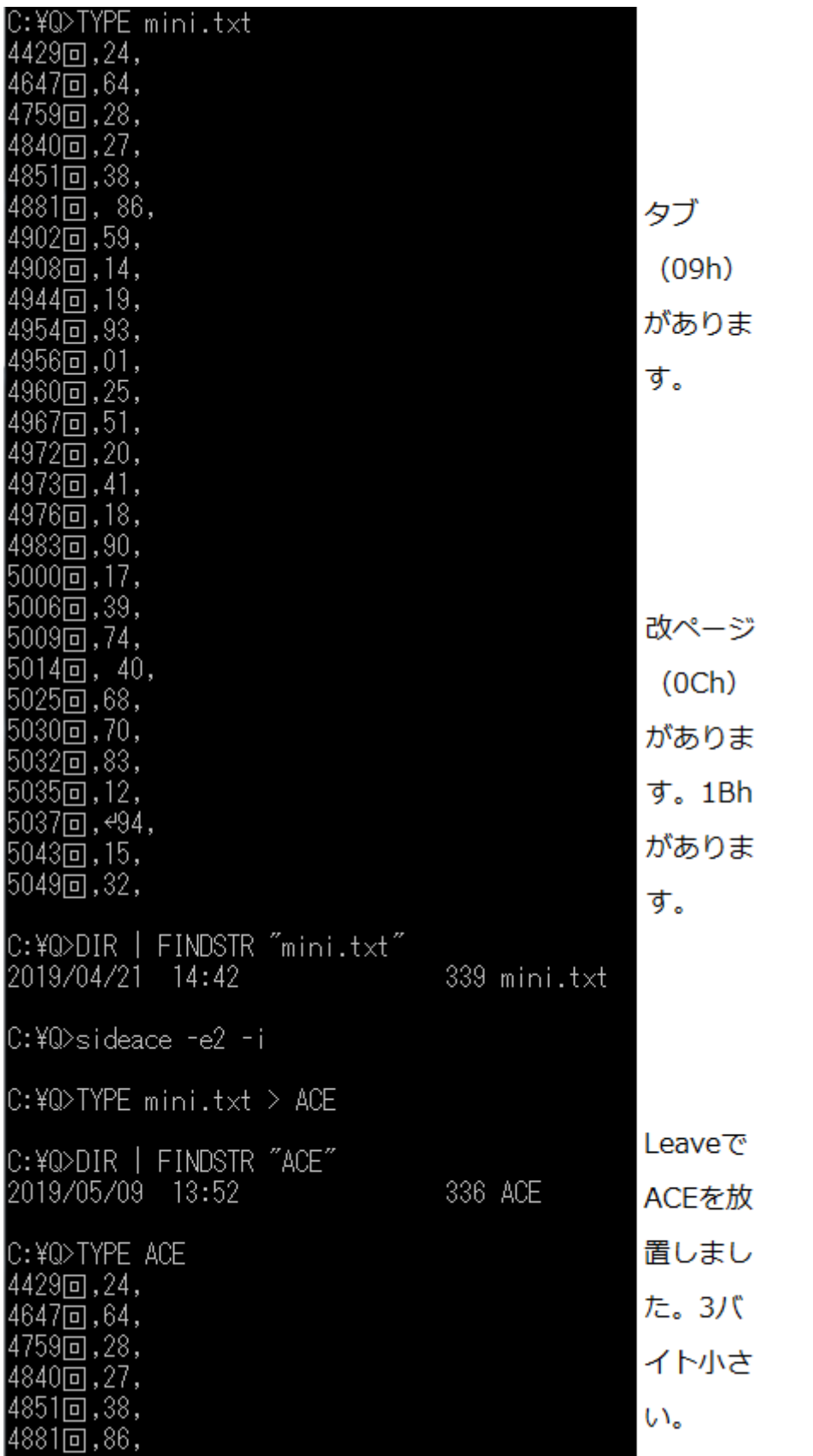

#### 変換表を編集しない

EUC-JP に設定するために-e1 を付加した sideace コマンドは、diyo コマンドと同等の 機能がありますが、MS932~EUC-JP.bin を編集しないで、SideAce ウィンドウを開くに は、sideace コマンドのパラメータとして、-u を付加してください。

## sideace -e1 -u

#### ウィンドウのタイトルに VCL を付加

SideAce ウィンドウのタイトルに VCL を明示するには、コマンドプロンプトに、下記のコ マンドおよびパラメータを入力して、Enter を押してください。

## sideace  $-f$

### PDF

SideAce ユーザーズガイド(この PDF)がカレントディレクトリにある場合、PDF を開くに は、コマンドプロンプトに、下記のコマンドおよびパラメータを入力して、Enter を押して ください。SideAce ウィンドウは、自動的に閉じます。

## sideace -p

#### Help ボタン

SideAce ユーザーズガイドがカレントディレクトリにある場合、PDF を開くには、 SideAce が起動した後、まず、Help メニューから Version を選択してください。Version ウィンドウが開きます。次に、Help ボタンを押してください。

#### ダブルクリック

Windows のエクスプローラで SideAceVCL という PDF(SideAceVCL.pdf)を表示してダ ブルクリックすることで、SideAce ユーザーズガイドを開くことができます。

## バージョン番号

Version ウィンドウを表示しないで、SideAce のバージョン番号を確認するには、まず、 コマンドプロンプトに、下記のコマンドおよびパラメータを入力して、Enter を押してくだ さい。次に、version.txt を閲覧してください。

## sideace –V

#### 短い説明

sideace コマンドの用法に関して、短い説明を付与するには、-V ではなく-VC を付加し てください。

#### C:¥Q>sideace -VC

C:¥Q>TYPE version.txt<br>SideAce VCL Version 1.07

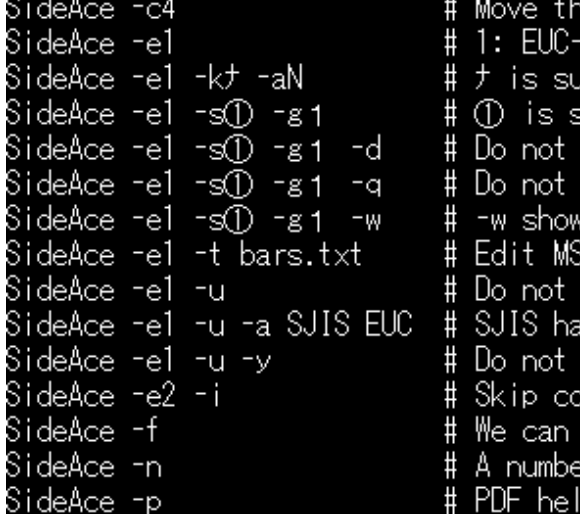

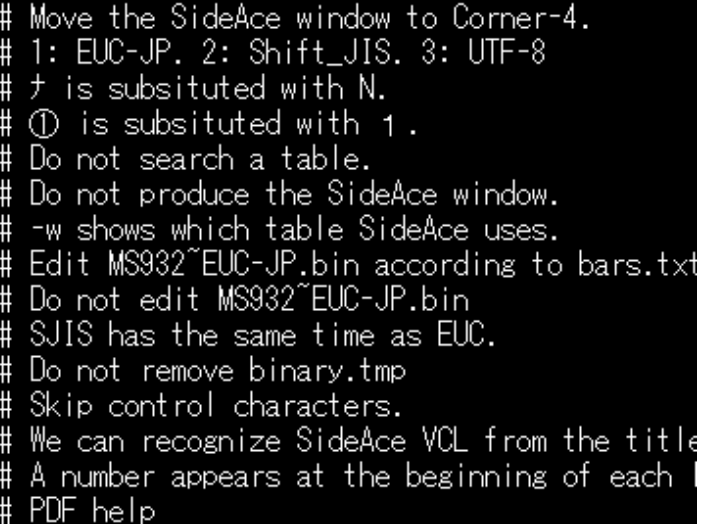

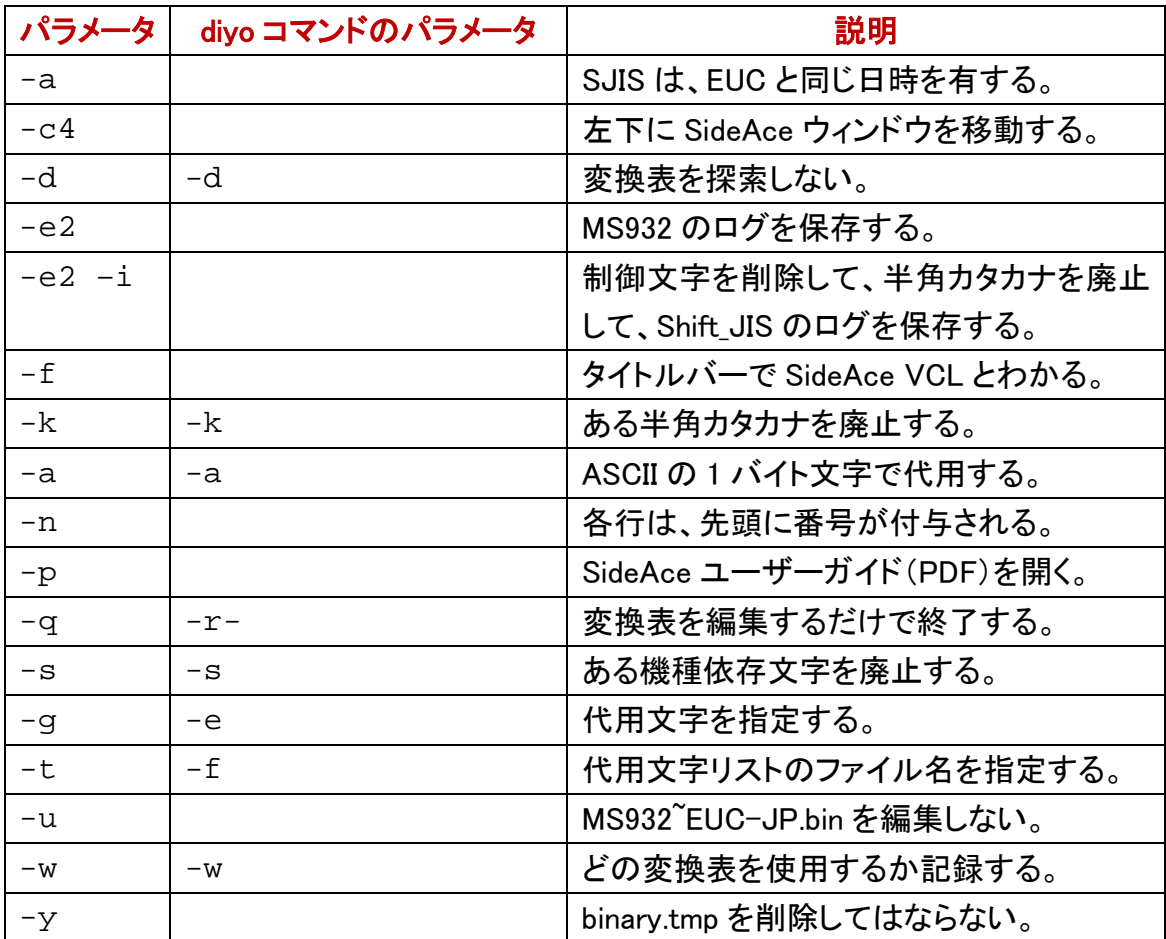

### -e1 付きの sideace コマンド

EUC-JP に設定するために-e1 を付加した sideace コマンドは、代用文字のリスト

(bars.txt)を読み込んで、MS932~EUC-JP.bin を編集できます。diyo コマンドと異なり、 sideace コマンドのパラメータとして、-f ではなく-t を付加して、空白で区切って、代用 文字リストのファイル名を入力してください。どの変換表を使用するか記録するには、 sideace コマンドのパラメータとして、-w を付加してください。

## sideace  $-e1 - t$  bars.txt  $-w$

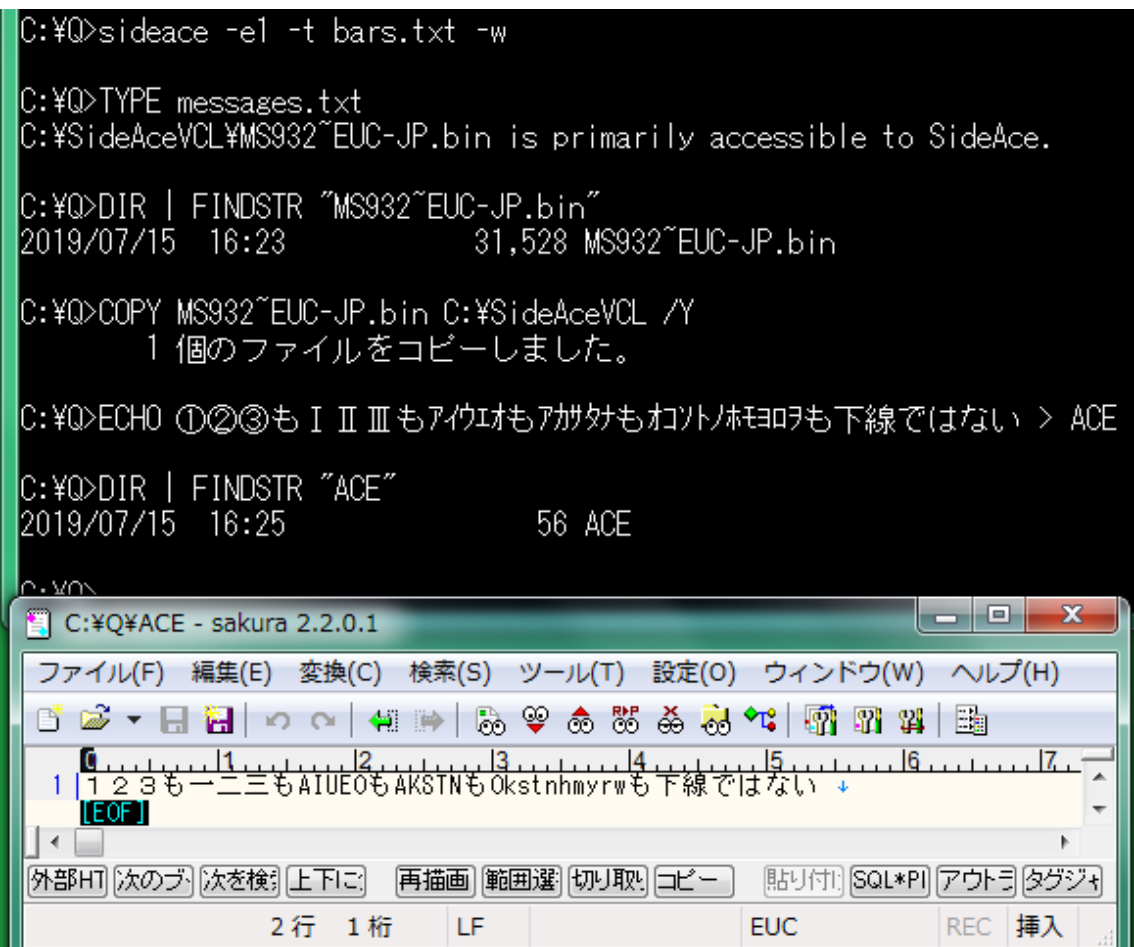

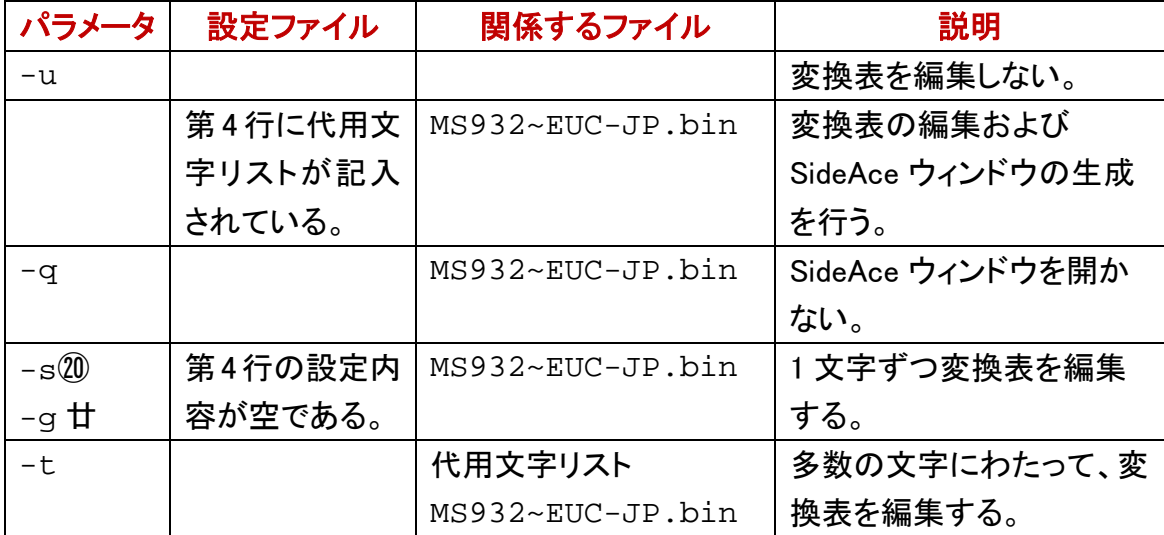

#### 設定ファイル

SideAce の設定ファイルとして、parameters.txt をカレントディレクトリに用意した場合、 どの文字コードで ACE を保存するか設定できます。たとえば、シフト JIS から EUC-JP に変換して ACE を保存するには、第 6 行に、-e1 を記入してください。シフト JIS から UTF-8 に変換して ACE を保存するには、第6行に、-e3を記入してください。設定ファ イルを開くことができない場合、sideace コマンドは、自動的に UTF-8 に設定します。

#### 設定ファイルの各行を注釈する

設定内容を左に詰めて記入してください。内容のみで改行できますが、シングルクォ ーツ( ' )、コンマ、縦線( | )、タブの次にコメントを記入できます。たとえば、設定内 容、タブ、コメントの順に記入してください。Perl, PHP, Python, Ruby などのスクリプト言 語と異なり、diyo も SideAce もシャープ( # )の次にコメントを記入することはできませ ん。

#### 空白で区切らないでください

空白(20h)の次にコメントを記述できません。空白ではなく、タブを利用してください。 Windows のメモ帳では、タブが機能しますが空白に見えます。サクラエディタで、タブ が脱字記号( ^ )で表示されている例

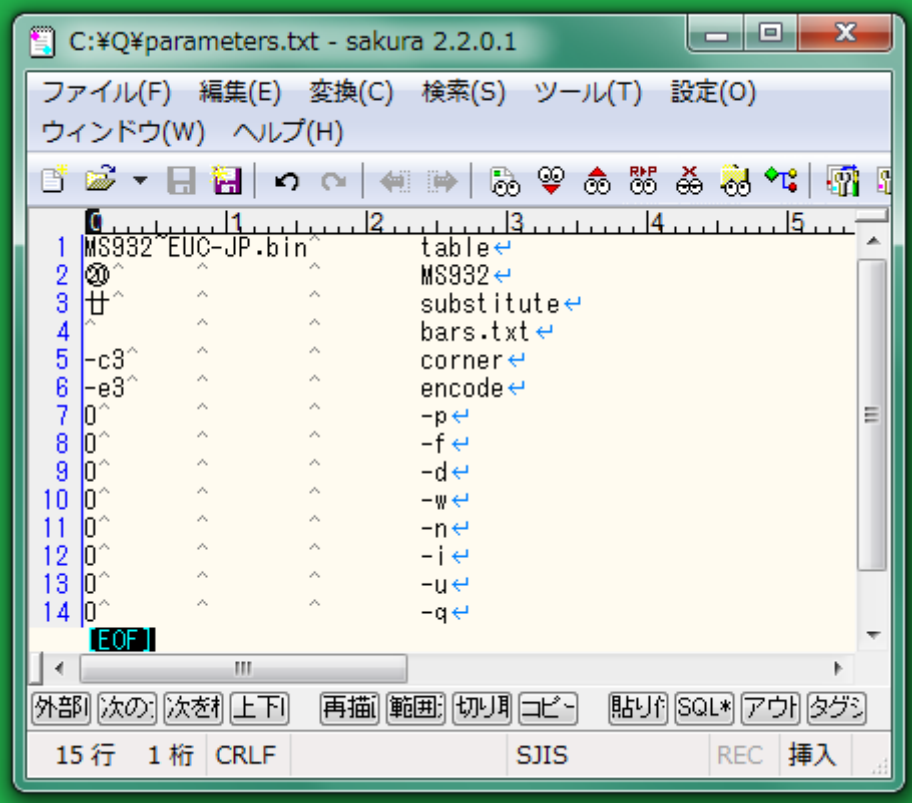

#### 代用文字リストのファイル名

設定ファイルの第 4 行の内容が記入されていない場合、多数の文字を編集する機能 は、無効になります。すなわち、-tのパラメータを付加しない sideaceコマンドとほぼ同 じ結果を生じます。⑳を廃止して、廿を使用するように、SideAce は、変換表を編集し ます。これを回避するには、-u を付加してください。さもなければ、廿ではなく を記 入してください。

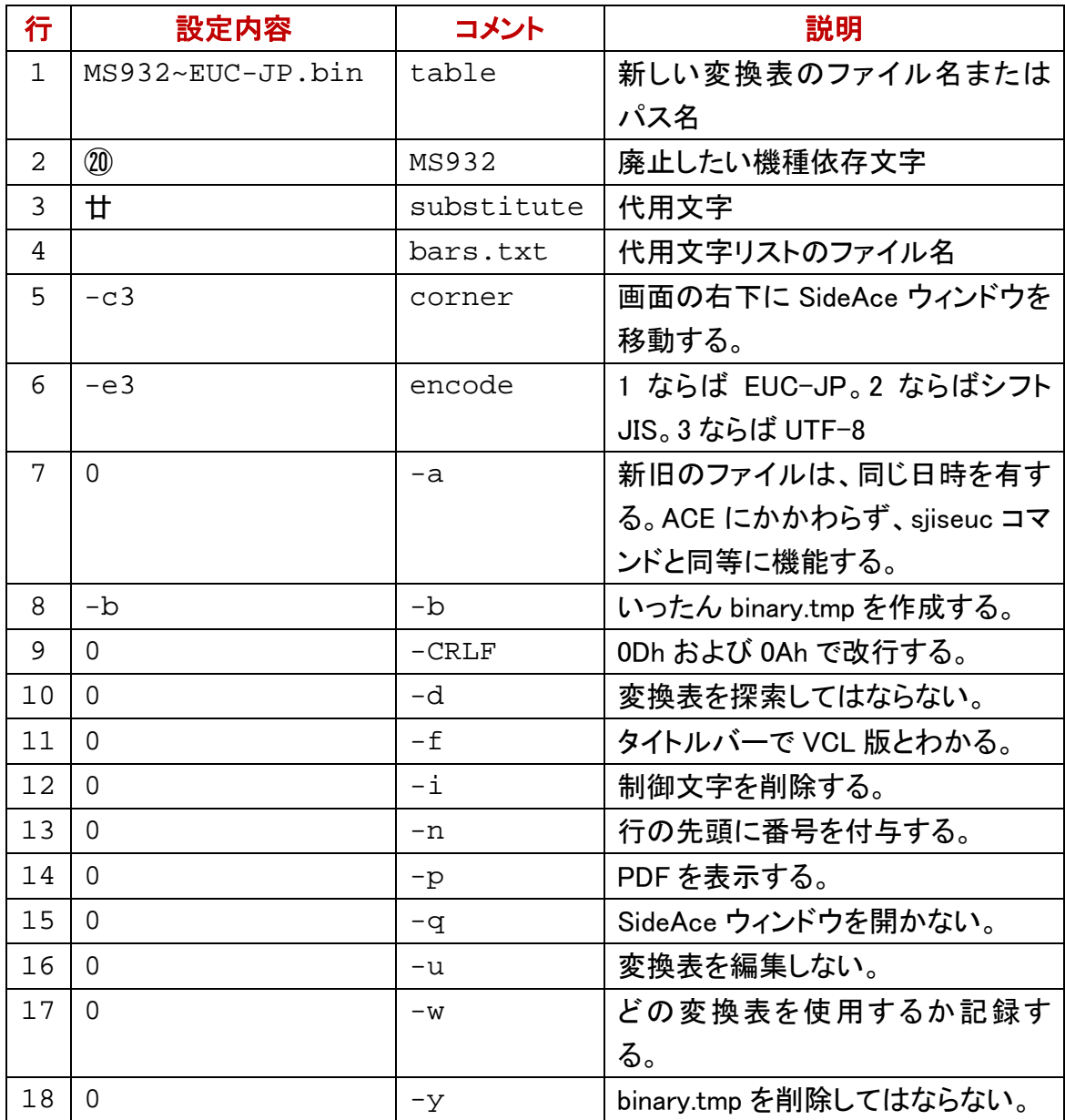

#### どの変換表を使用するか

sideace コマンドにパラメータとして、-w を付加することで、どの変換表を使用するか 確認できます。設定された文字コードに関して、どの変換表を使用するか messages.txt に記録します。確認するには、messages.txt を閲覧してください。

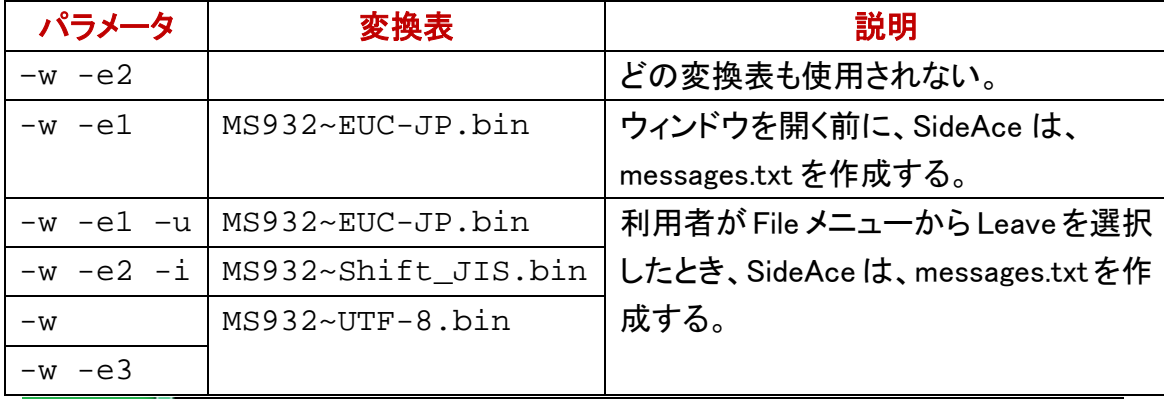

IC:¥Q>sideace -e1 -w C:¥Q>atnd -h7 Gongitsune.txt > ACE |C:¥Q>DIR | FINDSTR ″ACE″ 2019/05/09 14:34 245 ACE |C:¥Q>notepad messages.txt IC:¥O>  $\Box$  ACE - sakura 2.2.0.1 <u> 1918 - X.</u> ファイル(F) 編集(E) 変換(C) 検索(S) ツール(T) 設定(O) ウィンドウ(W) ヘルプ(H) 白昼▼日暮│つ〜│相時│あやあああね☆│感! <mark>≞大狐+</mark><br>転業需主  $\vert$ 3  $4...$   $5.$ |ごん狐 ↓<br>|新美南吉 ↓<br>|↓  $\overline{2}$  $\overline{3}$ 9 4  $\overline{5}$ -<br>□これは、私《わたし》が小さいときに、村の茂平《もへい》<br><u>□むか</u>しは、私たちの村のちかくの、中山《なかやま》とい<sup>:</sup>  $\boldsymbol{6}$ 7 IF OF  $|\cdot|$ b. 8行 1桁 LF **EUC REC** 挿入 ادادا ■ messages - メモ帳 ファイル(F) 編集(E) 書式(O) 表示(V) ヘルプ(H) C:¥SideAceVCL¥MS932~EUC-JP.bin is primarily accessible to SideAce.

## シフト JIS テキストの規格化

シフトJISに設定するために-e2 を付加して、制御文字を削除するために-iを付加した sideaceコマンドは、利用者がファイルメニューからLeaveを選択したとき、シフトJISの ログから0Ah[以外の制御文字を削除して、シ](#page-12-0)フトJISの新しいACEを保存します。

#### 半角カタカナを廃止

シフト JIS に設定するために-e2 を付加して、制御文字を削除するために-i を付加し た sideace コマンドは、機種依存文字および半角カタカナを廃止します。機種依存文 字は、全角記号の下線で代用されます。半角カタカナは、シフトJISに含まれています が ASCII の下線(5Fh)で代用されます。

#### dayu コマンド

diyo コマンドが MS932~EUC-JP.bin というバイナリファイルを編集できるのと同様に、 davu コマンドは、MS932~Shift JIS.bin というバイナリファイルを編集できます。すなわ ち、機種依存文字をすべて下線に置換するのではなく、適切な文字で代用できます。 トリシーカー(http://tori.tobiiro.jp/PDF-zip-7z.html)というウェブサイトから dayu.zip を ダウンロードできます。また、sortk コマンドに dayu コマンドを添付しました。dayu コマ ンドに関する説明は、sortk.pdf を参照してください。

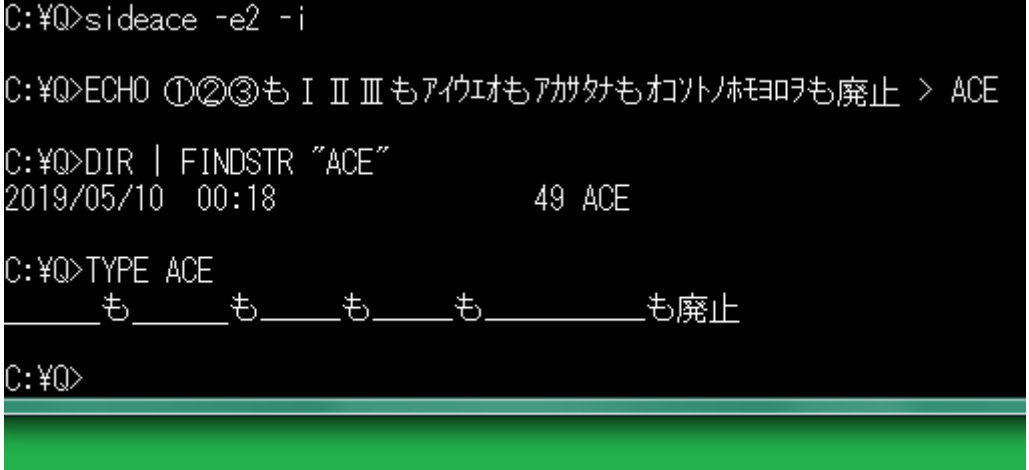

## 行の番号

行に番号を付与するには、sideace コマンドのパラメータとして、-n を付加してください。 ファイルの行番号ではなく、SideAce が読み込んだ行の通し番号が表示されます。 SideAce が読み込んだあらゆる行が通し番号付きで記憶されます。

## sideace –n

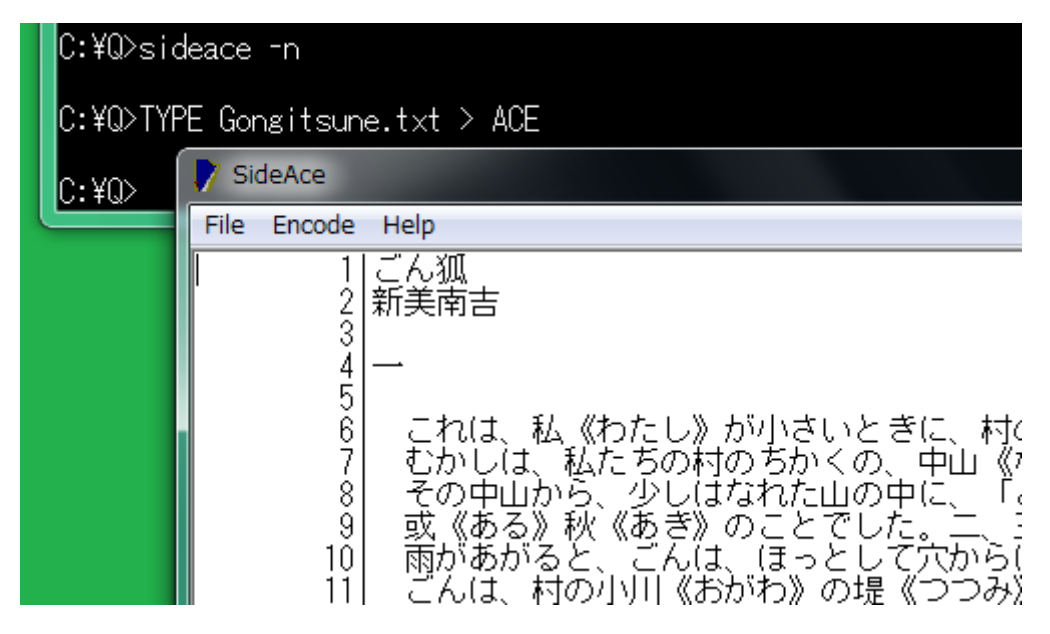

sideace コマンドの設定ファイルは必須ではない

利用者がカレントディレクトリから parameters.txt を削除しない限り、sideace コマンド は、parameters.txt にしたがって設定します。sideace コマンドが parameters.txt を開く ことができる場合も、利用者は、sideace コマンドのパラメータで設定を変更できます。 parameters.txt は、必須ではありません。sideace コマンドのパラメータで設定を変更 できないと思われる場合、parameters.txt を削除してください。

## diyo コマンドを内蔵

EUC-JP に設定するために-e1 を付加した sideace コマンドは、代用文字のリスト (bars.txt)を読み込んで、MS932~EUC-JP.bin を編集できます。すなわち、sideace コマ ンドは、diyo コマンドを内蔵しています。

#### sjiseuc コマンドを内蔵

EUC-JPに設定するために-e1を付加して、MS932~EUC-JP.binを編集しないように-u を付加して、EUC-JP テキストと同じ日時を有するように-a を付加した sideace コマンド は、ACE ではないシフト JIS テキストを開いて、EUC-JP テキストを作成します。すなわ ち、sideace コマンドは、sjiseuc コマンドを内蔵しています。-a が付加された場合、 sideace コマンドは、ACE と何の関係もありません。

#### EUC-JP テキストと同じ日時を有する

SideAce ウィンドウを開かないように命令するには、sideace コマンドのパラメータとし て、-q を付加してください。-a を付加した sideace コマンドは、シフト JIS テキストを開 いて、EUC-JP テキストを作成します。下記のとおり、元のシフト JIS テキストは、新し い EUC-JP テキストと同じ日時を有しています。

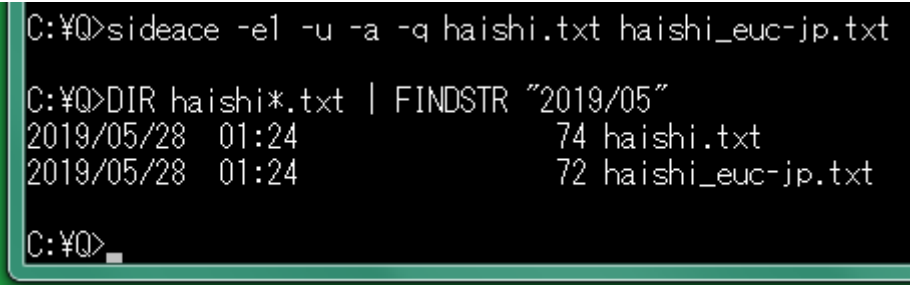

### PATH コマンド

Path は、PATH とも書きます。システム環境変数として Path を編集しないで、コマンド プロンプトを開いたときパスを通すには、コマンドプロンプトに、たとえば、下記のコマ ンドおよびパラメータを入力して、Enter を押してください。C#版でも Delphi 版でもなく、 VCL 版の SideAce が起動するように、パスの先頭に挿入した例

## PATH C:¥SideAceVCL;%PATH%